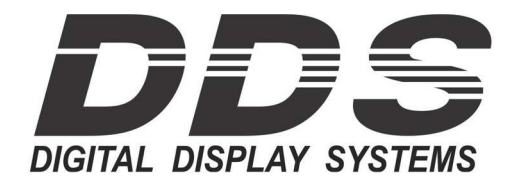

# DDS TimeNet User Manual

# Table of Contents

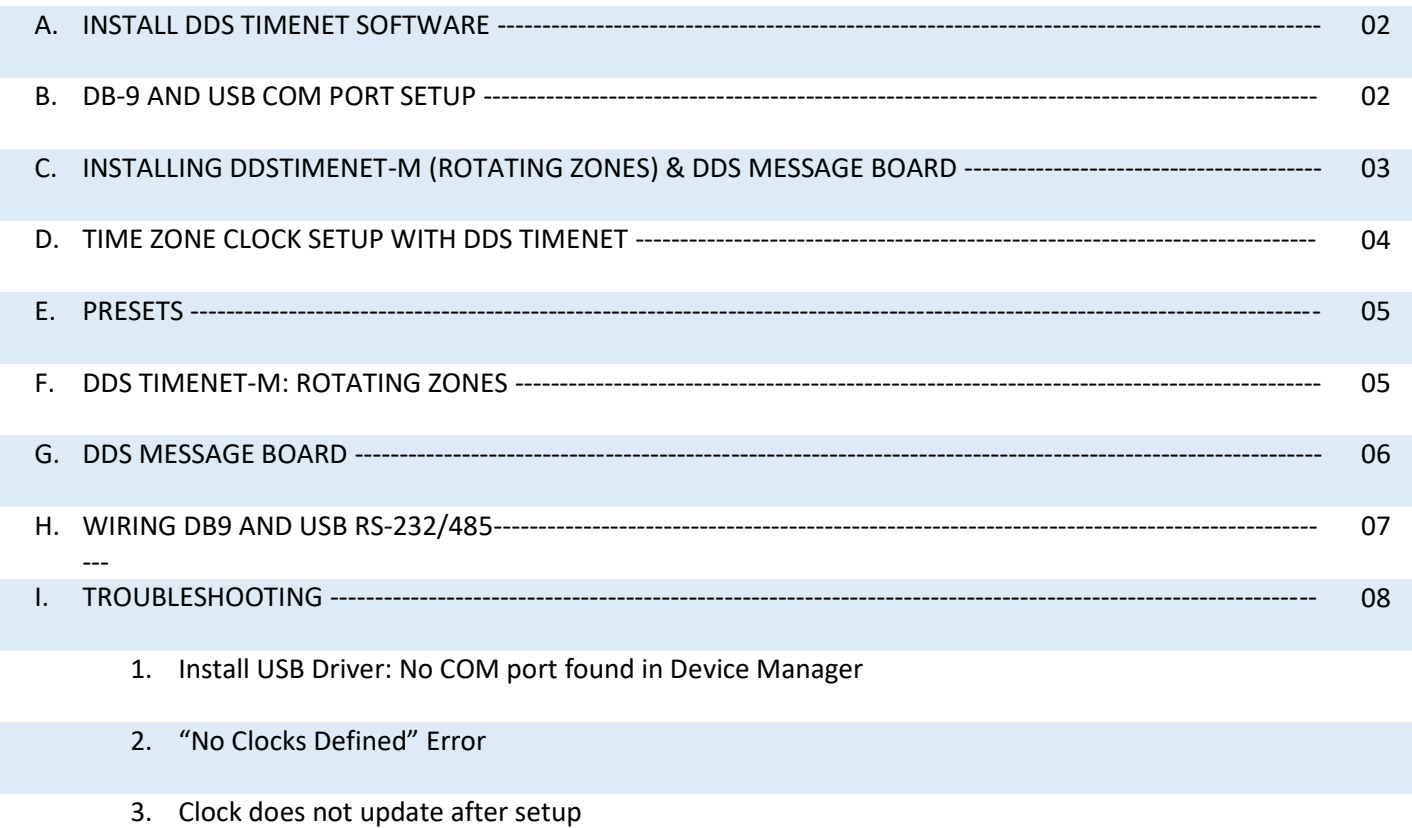

- 4. Day Light Savings Doesn't Match
- 5. DOWNLOADS Timenet or USB drivers

If there are any issues or need for further guidance, feel free to call or email tech support from 8:30am – 4:30pm PST.

- techsupport@digitaldisplay.com
- 1-408-734-9871 or 1-888-310-1150

# A. INSTALL DDS TIMENET SOFTWARE

1. Insert CD into computer and open folder location. Double click 'Setup.exe' to start installation.

**DDS Instructions and Manuals DDSTimeNet 2.5** Support DDSTimeNet.CAB SETUP.LST

2. If computer asks for permission to run, click 'Yes.' Close any other applications that may be running. Then click 'OK' when prompted.

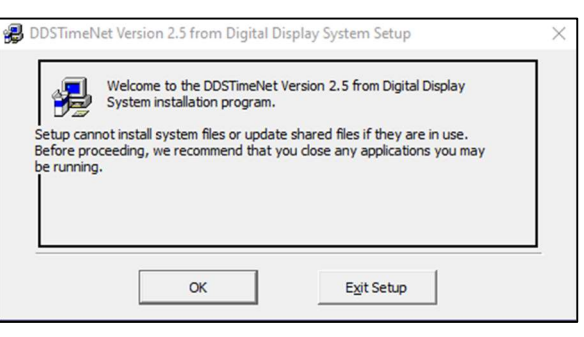

**DDS Message Board** 

DDSTimeNet 2.5-M

**USB Driver** 

setup.exe

3. A message will appear confirming software installation to the specified directory. If you would like to change the location where the software will be installed, click 'Change Directory'. Otherwise, click the Computer Icon and continue.

If a message regarding a version conflict appears, click 'No to All'.

You will receive a message if DDSTimeNet was successfully installed. Press 'OK' to continue.

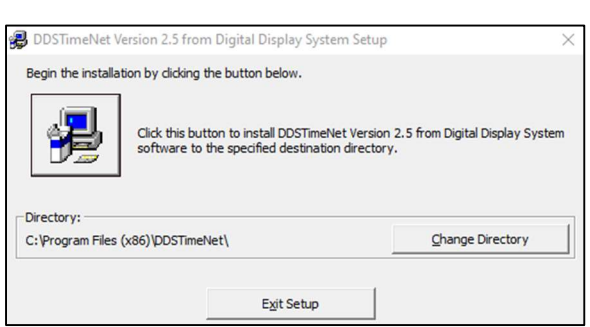

## B. DB-9 AND USB COM PORT SETUP

DDSTimeNet will use COM1 as the default. If COM1 is available and you are planning to use it, you will be able to use DDSTimeNet without the following steps.

1. Open Device Manager on the computer's settings control panel and maximize "Ports (COM&LPT).

2. The port may be labelled as any of the following below. Remember the COM # shown.

> "Prolific USB-to-Serial Comm Port (COM#)" "Communications Port (COM#)" "USB Serial Port (COM#)" "USB-SERIAL (COM#)"

If the USB Port cannot be found in Device Manager, you may need to install the USB driver. Skip to Troubleshooting Section: Install USB driver for instructions.

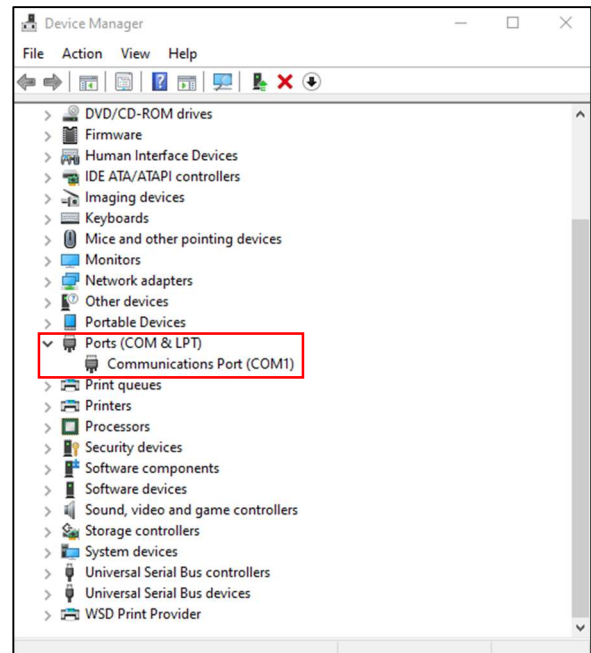

3. Open the DDSTimeNet folder where the program was installed (Default example: C:\Program Files (x86)\DDSTimeNet) Right click the DDSTimeNet app and 'Create shortcut'.

4. Locate the shortcut created on the desktop. Right click the icon and click 'Properties'. At the end of Target, add a space and "COM#" with the # from Step 2.

5. Click 'OK' and double click shortcut to open DDSTimeNet software.

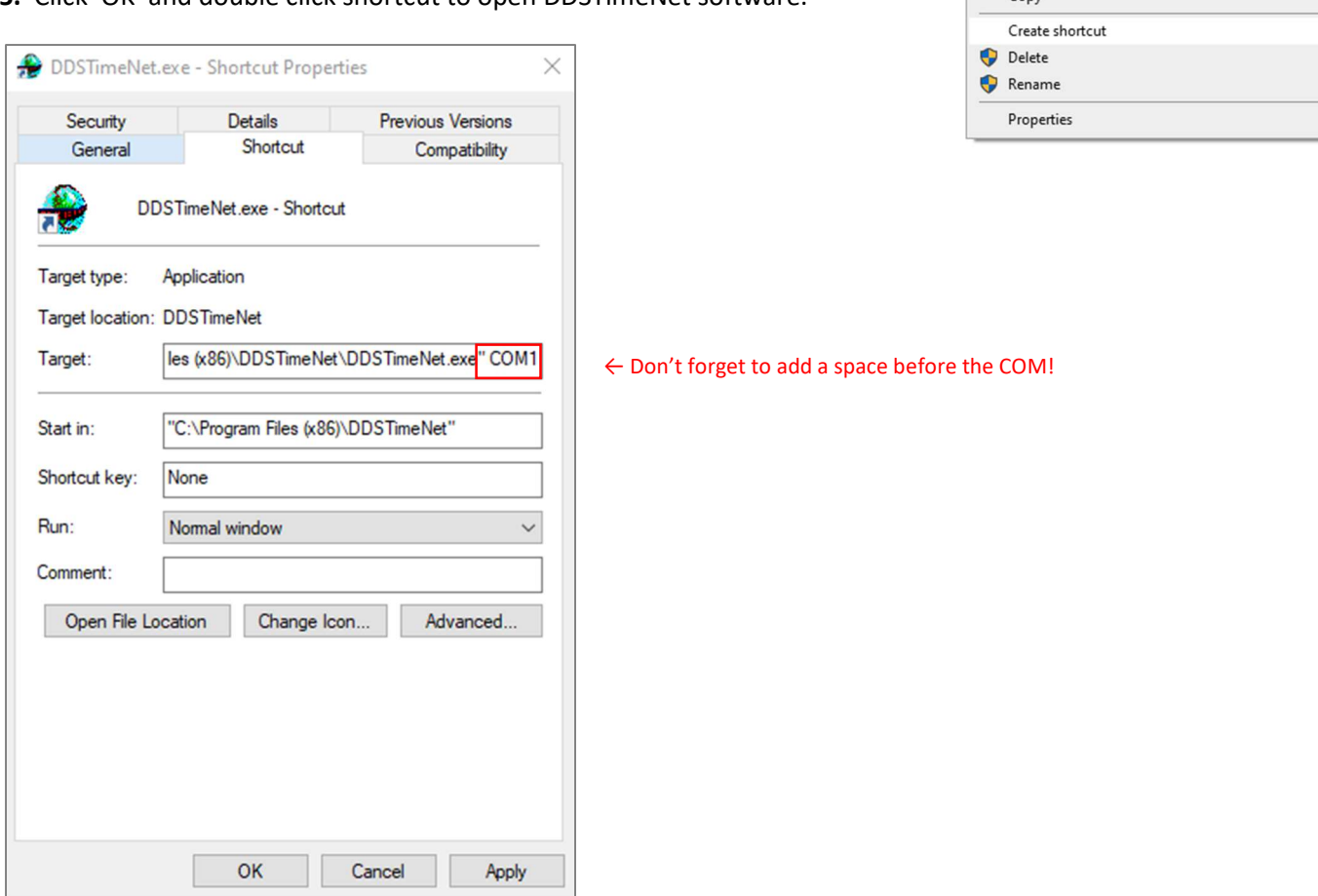

#### ddstimenet.cnt DDSTimeNet.ex-**DDSTIMENET.H** Open Run as administrator DDSTimeNet-P nistime-32bit.e Share with Skype Troubleshoot compatibility ST6UNST.000 Pin to Start ST6UNST.LOG  $\overrightarrow{P}$  Share Pin to taskbar **B** Scan with Bitdefender Endpoint Security Tools Restore previous versions Send to  $\rightarrow$ Cut  $Con$

ddsclientmap.jpg

# C. INSTALLING DDSTIMENET-M (ROTATING ZONES) & DDS MESSAGE BOARD

The DDSTimenet CD also includes additional software:

- **DDSTimeNet 2.5** Standard Timezone Program
- DDSTimeNet 2.5-M Rotating Timezone Program Clock part number must include -M and specified at time of order to use rotating zones
- DDS Message Board Message Board Program

The installation process of each software will be the same as the standard TimeNet program (Sections A & B).

# D. TIME ZONE CLOCK SETUP WITH DDS TIMENET

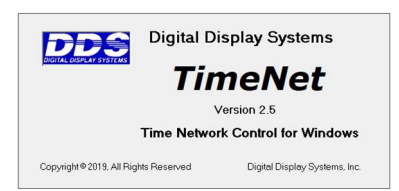

TimeNet from DDS is a windows-based application that provides a way for you to control and configure all your DDS time-zone clocks from a single PC. In addition to keeping all connected clocks synchronized to the second, the TimeNet application allows you to specify time zone, daylight savings, and the text display for individual clocks or groups of clocks.

### Clock Number Example

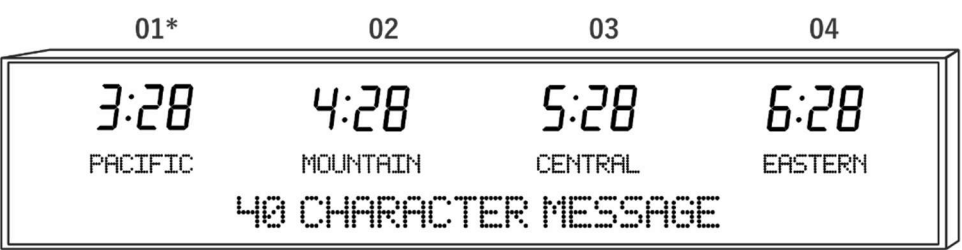

\* Older clocks before 2020 may start with 00 instead.

1. Open DDS Timenet software. The main dialog page will open:

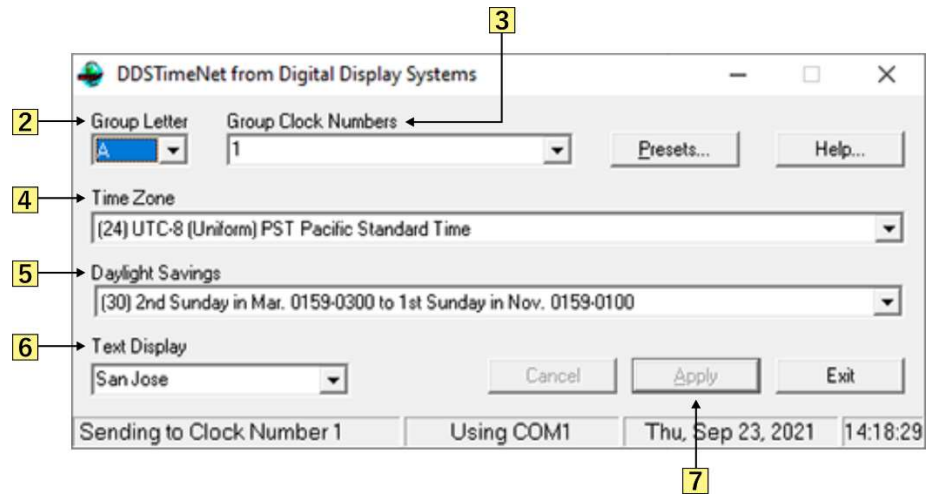

2. Group Letter: Assign group letter. By default, choose Group Letter "A" for the first zone on the right, "B" for the second zone, and so on. You can select an option from the dropdown, or you can manually type in a letter.

3. Group Clock Numbers: Assign a Group Clock Number. See the above 'Clock Number Example' for an example. You can also find the clock number for each zone on your clock by powering the clock off and on. Each zone will flash their clock number at startup. If you want to change the first zone, set Clock Number to "1". If you want to change the second zone, set to "2", and so on. You can select an option from the dropdown, or you can manually type in a letter.

4. Time Zone: Enter desired Time Zone. (See list of DST and time zone codes at end of instructions).

5. Daylight Savings: Enter desired Daylight Savings schedule. (See list of DST and time zone codes at end of instructions).

- 6. Text Display: Type in desired location name up to 10-15 characters, including spaces.
- 7. Apply: Click Apply to save changes. Repeat Steps 2-7 for other zones.

## E. PRESETS

Presets provide an easy way to select Time Zone, Daylight Savings, and Display Text in a group. To view and edit existing presets and create new presets, click the "Presets…" button. A new dialog window will open (see right image).

#### To Create a New Presets:

 Click the "New" button. A new dialog window will open. Enter a new Preset Name, Time Zone code, Daylight Savings code, and Text Display. Then click 'OK' to save.

#### To Edit an Existing Preset:

 Select a preset from the Preset Name drop-down menu. Click "Edit" button. A new dialog window will open. Change the desired settings. Then click 'OK' to save.

#### To Delete an Existing Preset:

Select a preset from the Preset Name drop-down menu. Click "Remove" button to delete.

#### To Apply a Preset to Current Zone:

 Select a preset from the Preset Name drop-down menu. Click "Select" to override zone with preset settings. Click Apply to save.

# F. DDS TIMENET-M: ROTATING ZONES

For clocks built with rotating zone capabilities, you must use the program DDSTimenet-M which can also be found on the CD provided. The software can also be downloaded for free on our website: https://digitaldisplay.com

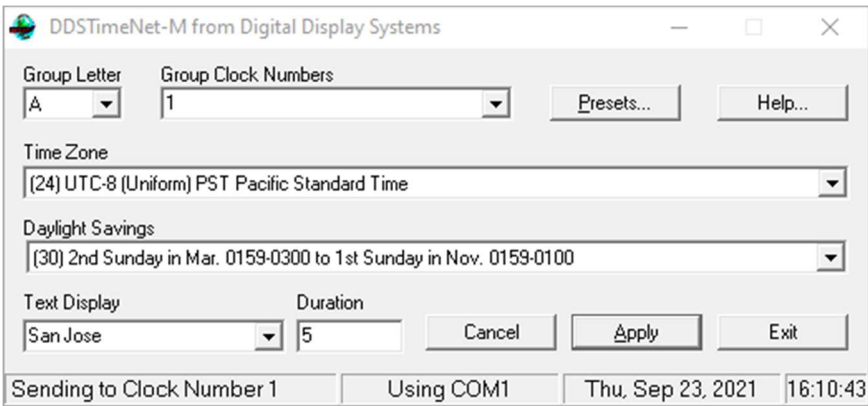

DDSTimenet-M works the same was as the original DDSTimenet software.

The additional Durations option determines how long each zone is shown before it rotates to the next zone. The duration is set in HH:MM:SS format.

(Example: 01:30:10 rotates zones every one hour, thirty minutes, and ten seconds).

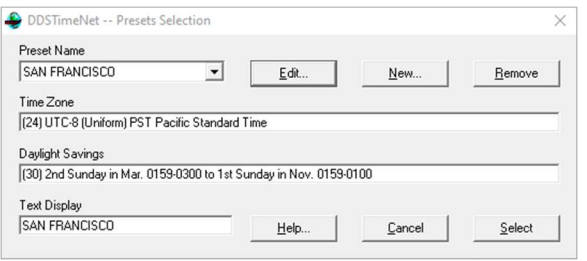

## G. DDS MESSAGE BOARD

If your clock comes with a static or scrolling message board, install and start DDSMsgBoard to change the message in the "Current Message" field.

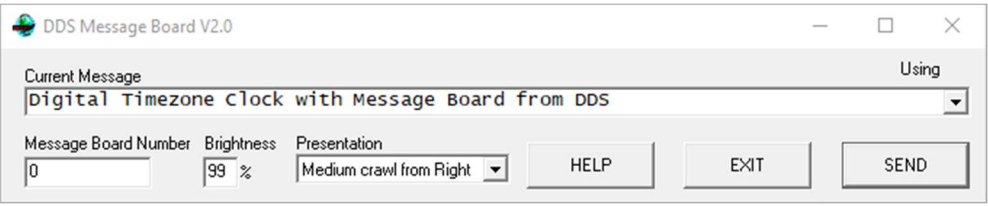

1. Current Message: Type in desired text in Current Message section. Text can be up to 40 characters for standard static message boards or longer for scrolling message boards.

2. Message Board Number: Type in Message Board Number, similar to Clock Number. For most time zone clocks with one-line message board, the default number is 0.

3. Brightness: Enter text brightness. Recommend maximum is 85%.

4. Presentation: Choose one of the following text orientations.

Static: Left Justify, Right Justify, or Center Scrolling: Slow Crawl, Medium Crawl, or Fast Crawl

6. Click 'SEND' to save message.

# I. WIRING USB-RS485, DB9-RS232 RS-232/485 CLOCK SYSTEM SETUP

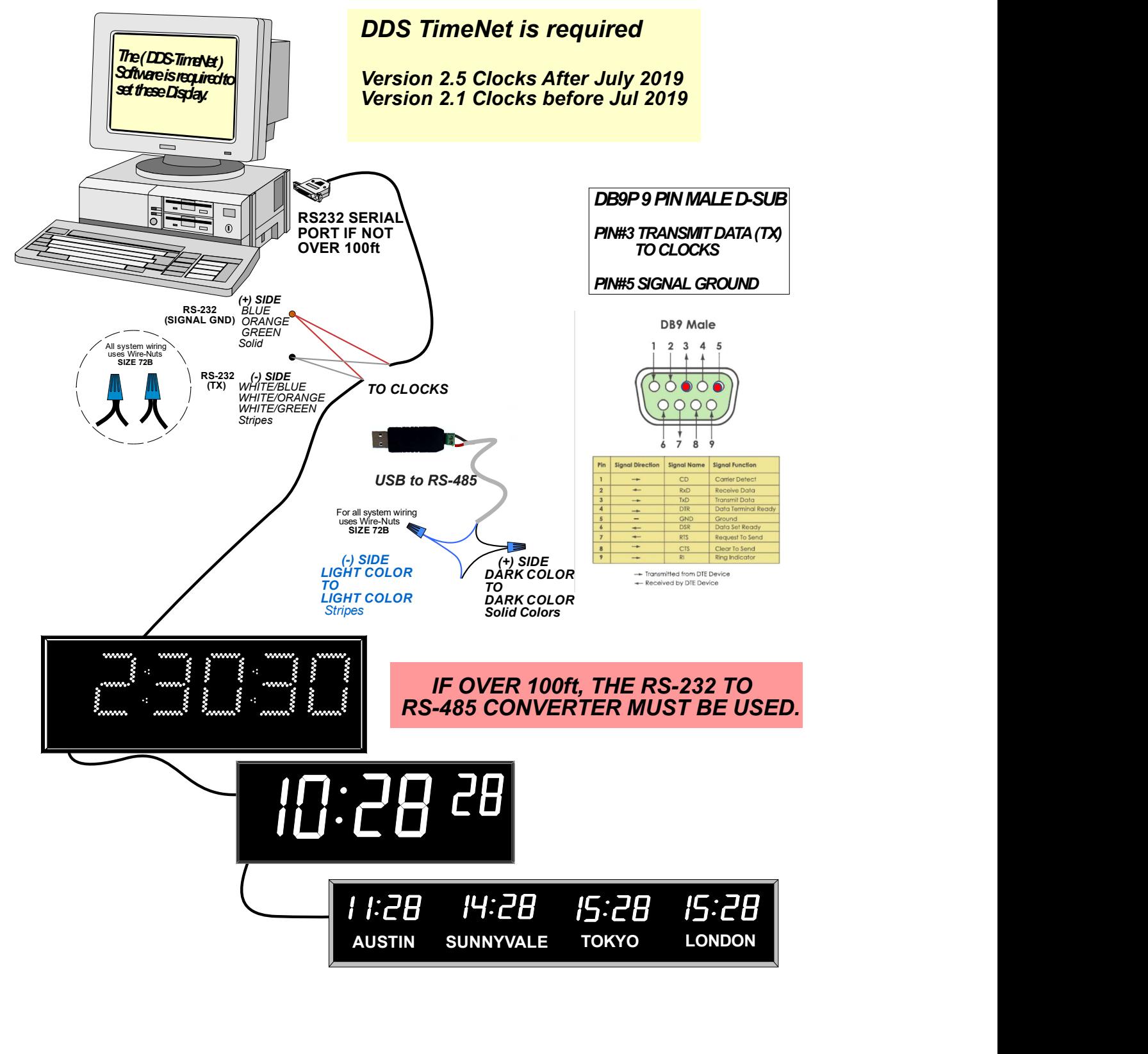

# H. TROUBLESHOOTING

#### 1. Install USB Driver: No COM port found in Device Manager

If you're unable to find the USB COM port in the Device Manager, then you may need to install the USB driver first. The USB drivers can be found in the CD folder 'USB Driver'.

- a. Insert DDS Timenet CD into computer and open 'USB Driver' folder.
- b. Open 'CDM21228\_Setup' folder.
- c. Double click 'CDM21228\_Setup.exe' to run driver installer.
- d. Click 'Extract' when prompted, then follow prompts to finish installation.
- e. If the USB is already connected to the computer, you may need to unplug it and plug it back in.

#### 2. "No Clocks Defined" Error

If you receive a "No Clocks Defined" error at the bottom, you must define each zone with a Group Clock Number. On most time zone clocks, the first zone will be either 0 or 1. You can find out the zone's clock number by powering off the clock, then powering it back on. The display will flash "CN # XX" in the first few seconds of starting up.

#### 3. Clock does not update after setup

Please make sure any cable, either RS-232 or USB, are DDS-tested and approved. Digital Display Systems clocks are not guaranteed to work with other cables. Please contact us at (408) 734-9871 or sales@digitaldisplay.com to order one.

#### 4. Day Light Savings Doesn't Match

Make sure you are using the correct TimeNet Version.

- 1. For Clocks made after Jul 2019, use TimeNet 2.5,
- 2. For Clocks made before Jul 2019 use TimeNet 2.1

#### 5. DOWNLOADS Timenet or USB drivers

i. https://digitaldisplay.com/contact-us/instructions/